**DSX Version 3 Introduction**

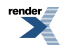

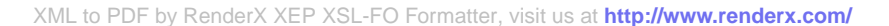

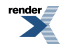

[XML to PDF](http://www.renderx.com/reference.html) [by RenderX XEP XSL-FO Formatter,](http://www.renderx.com/tools/) visit us at **<http://www.renderx.com/>**

# **Table of Contents**

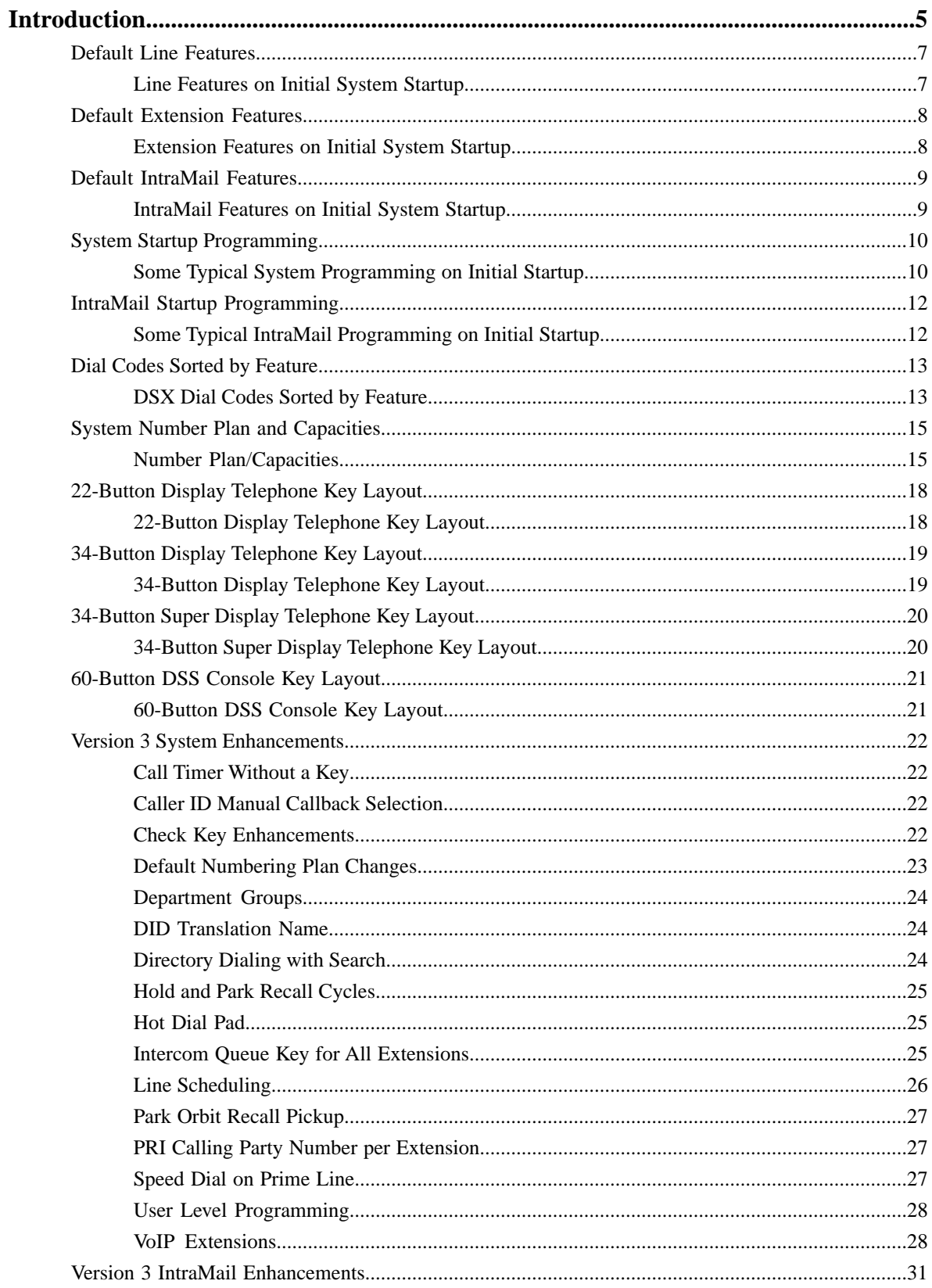

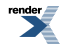

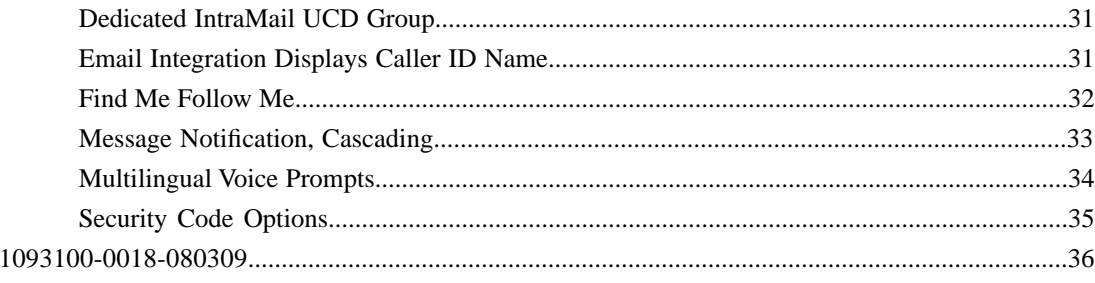

# <span id="page-4-0"></span>**Introduction**

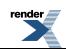

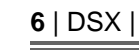

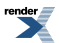

# <span id="page-6-0"></span>**Default Features for Lines**

#### <span id="page-6-1"></span>**Line Features on Initial System Startup**

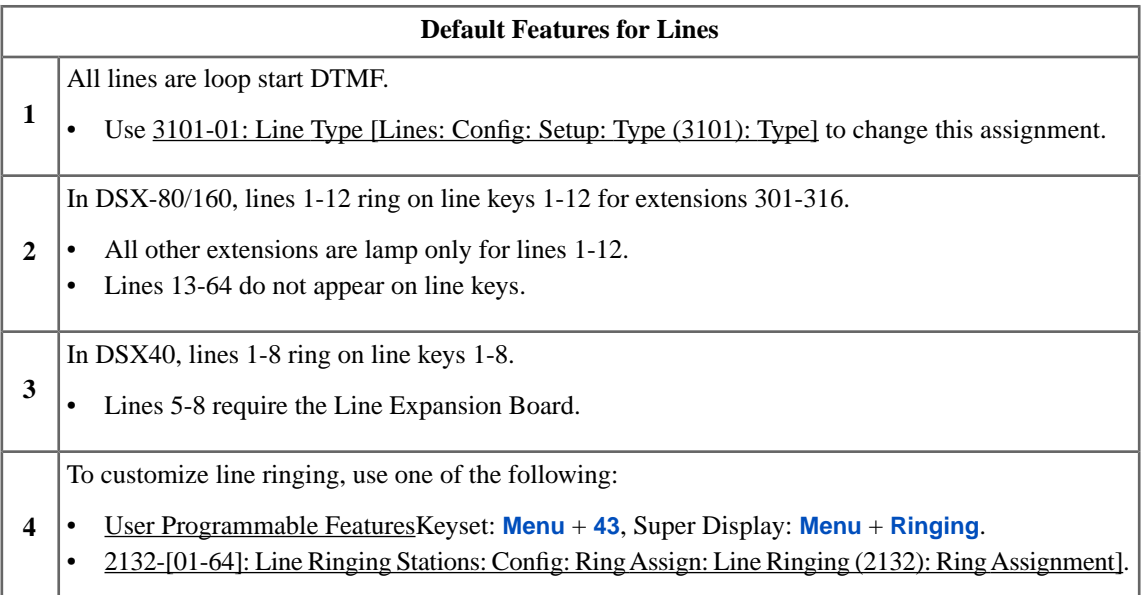

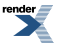

# <span id="page-7-0"></span>**Default Features for Extensions**

#### <span id="page-7-1"></span>**Extension Features on Initial System Startup**

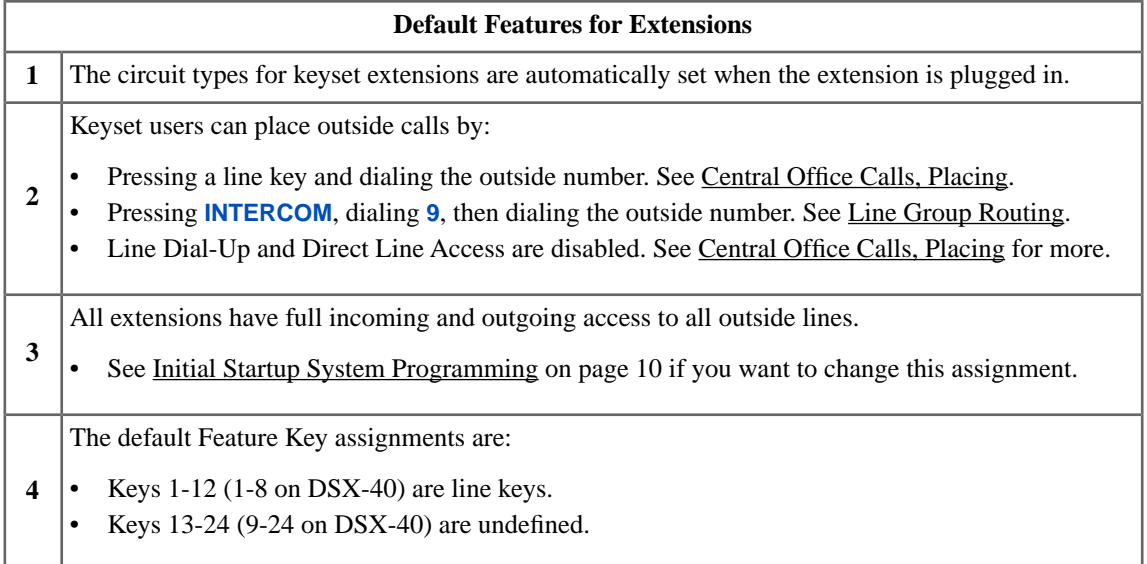

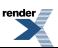

# <span id="page-8-0"></span>**Default Features for IntraMail**

#### <span id="page-8-1"></span>**IntraMail Features on Initial System Startup**

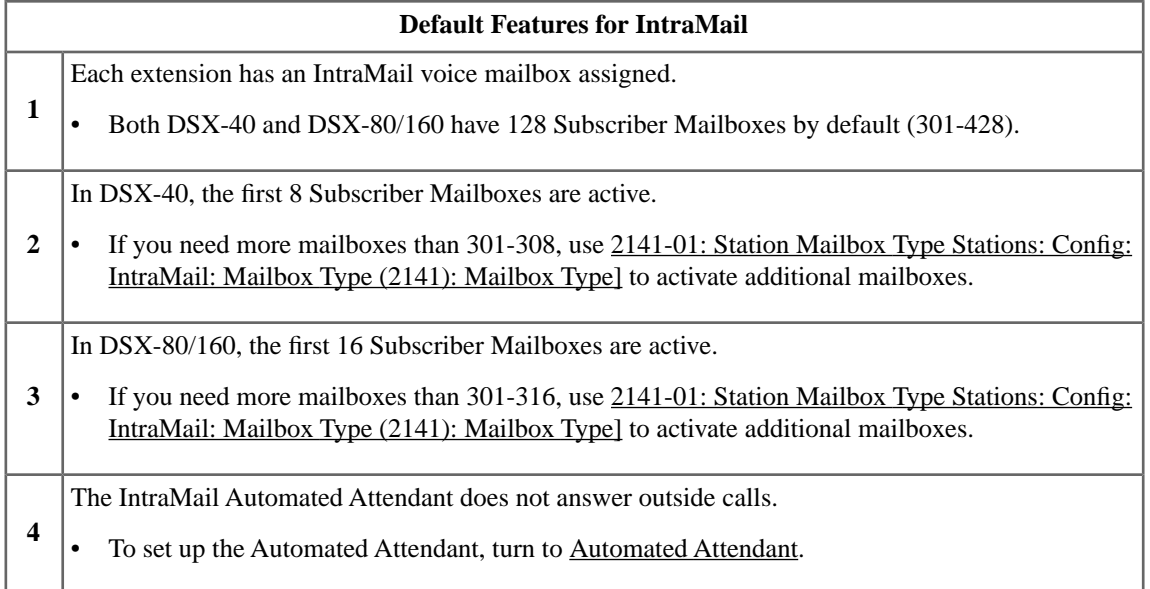

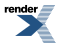

# <span id="page-9-0"></span>**Initial Startup System Programming**

#### <span id="page-9-1"></span>**Some Typical System Programming on Initial Startup**

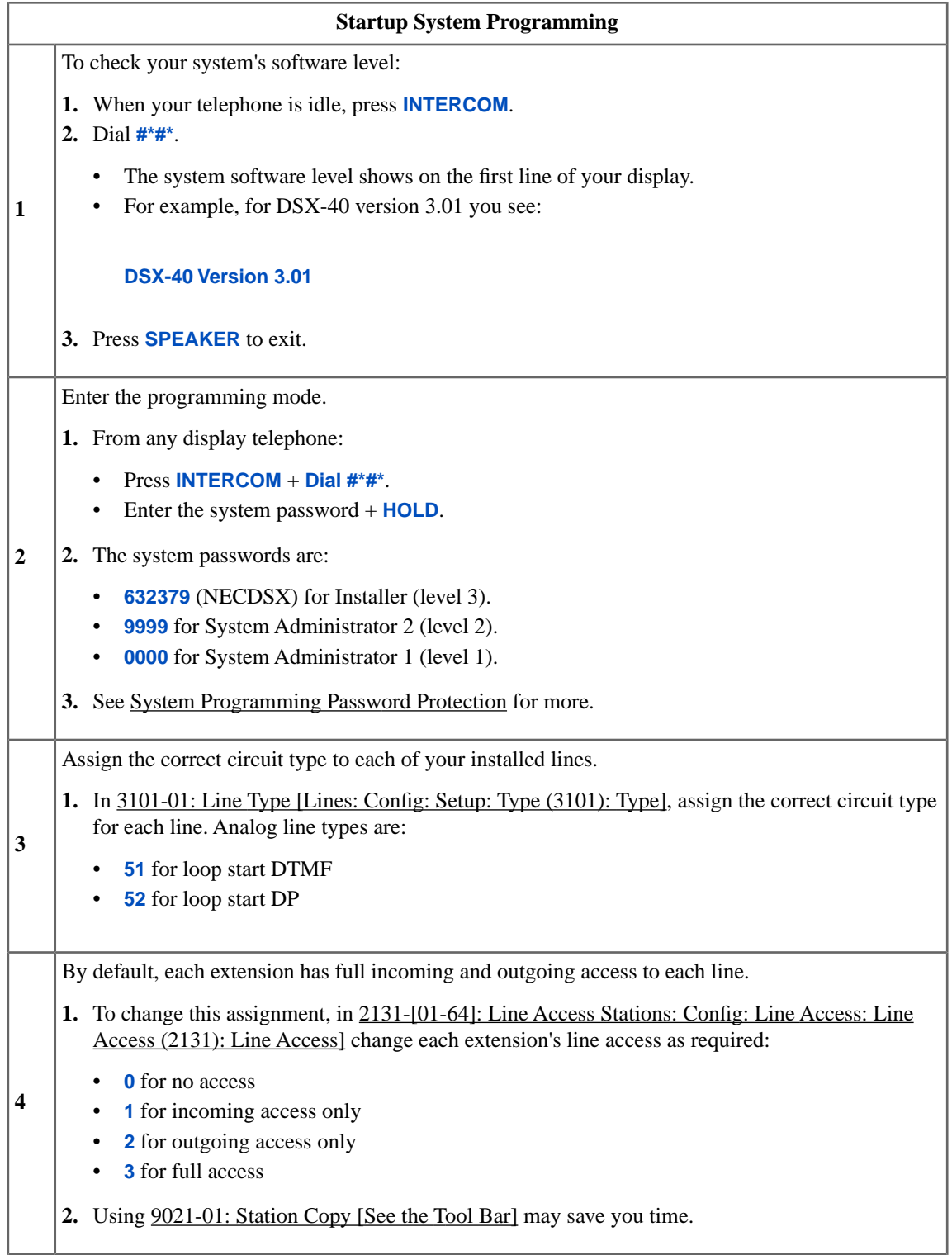

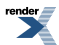

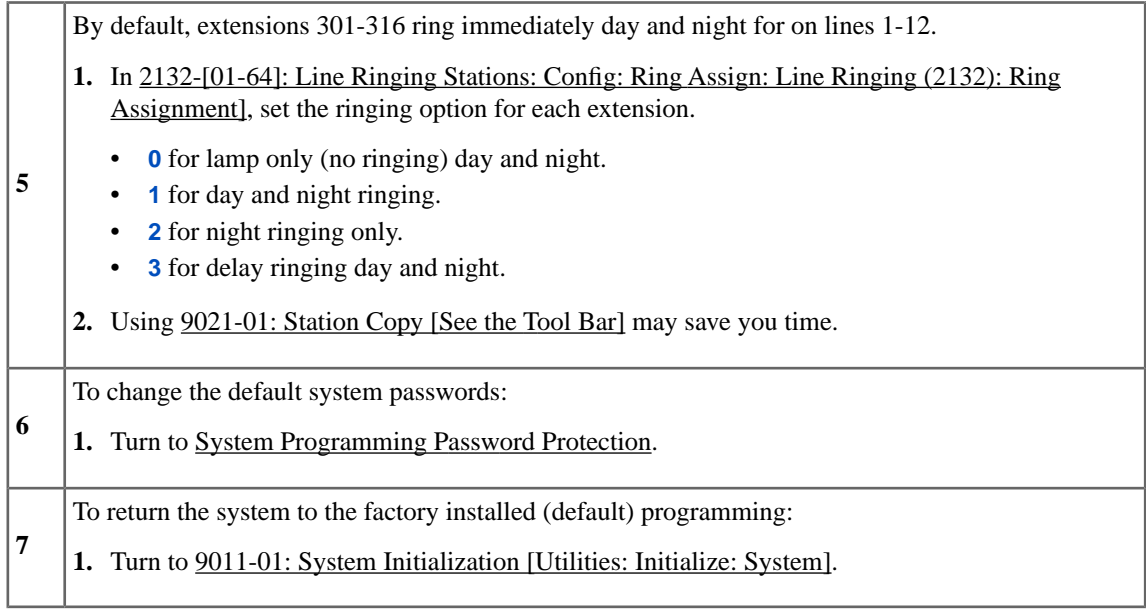

# <span id="page-11-0"></span>**Initial IntraMail Startup Programming**

#### <span id="page-11-1"></span>**Some Typical IntraMail Programming on Initial Startup**

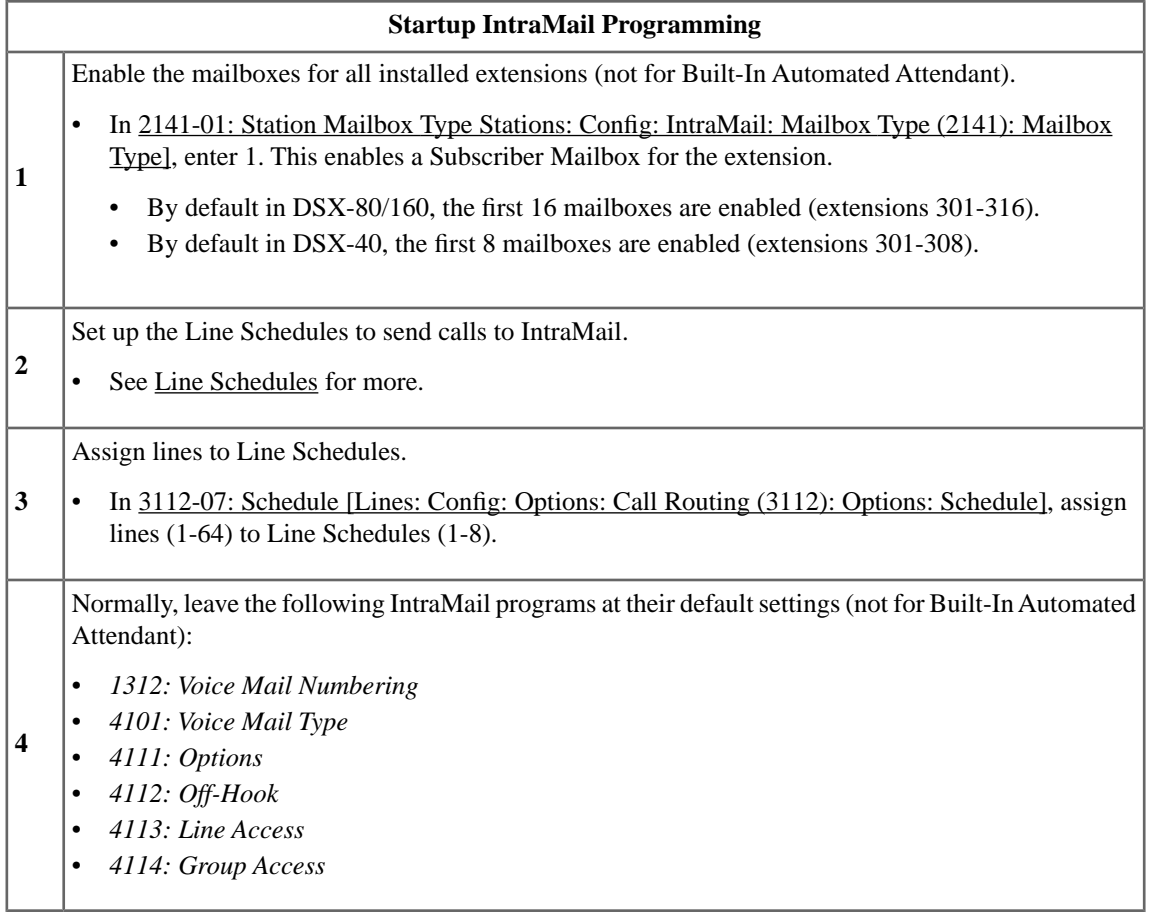

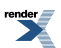

# <span id="page-12-0"></span>**Dial Codes by Feature**

#### <span id="page-12-1"></span>**DSX Dial Codes Sorted by Feature**

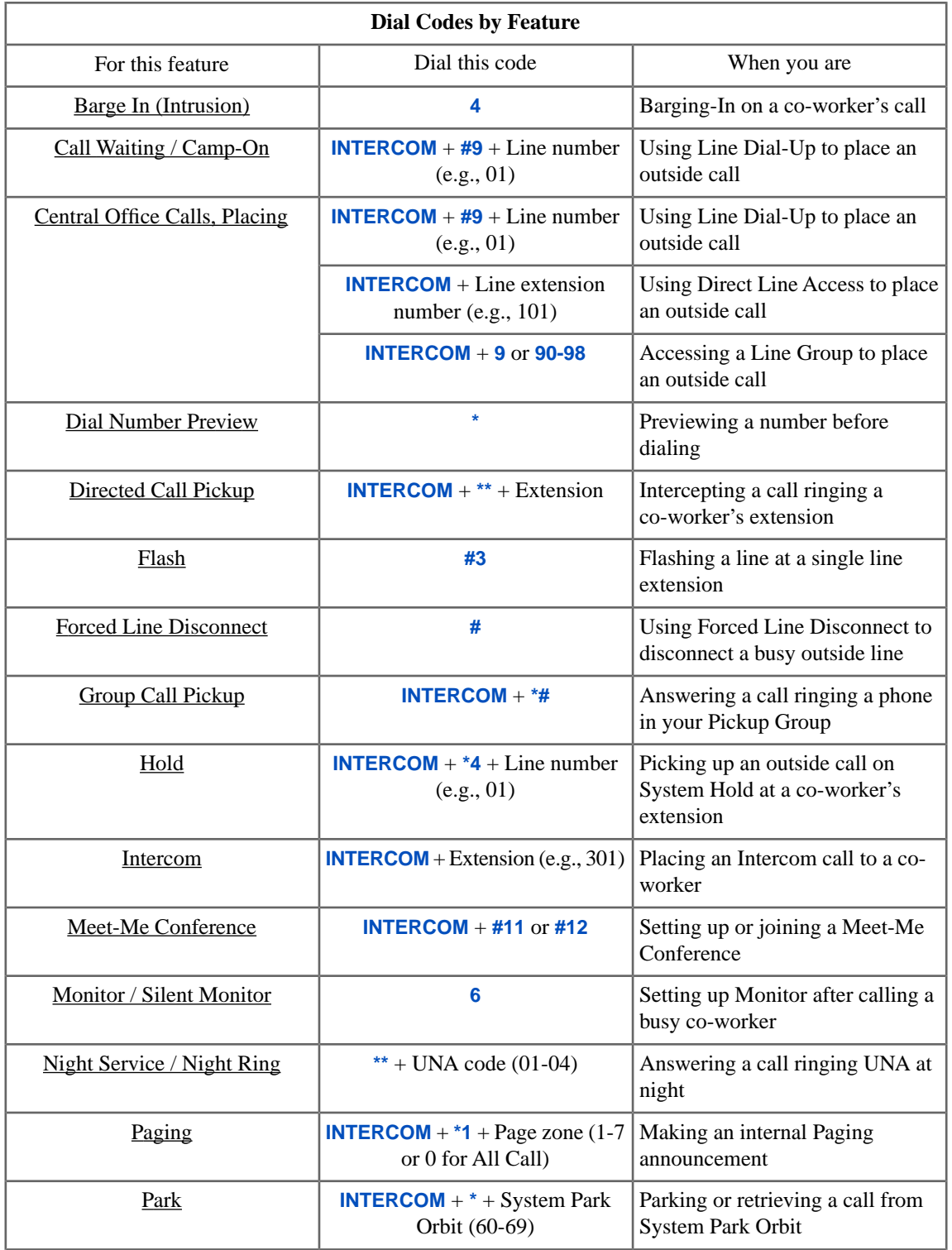

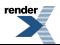

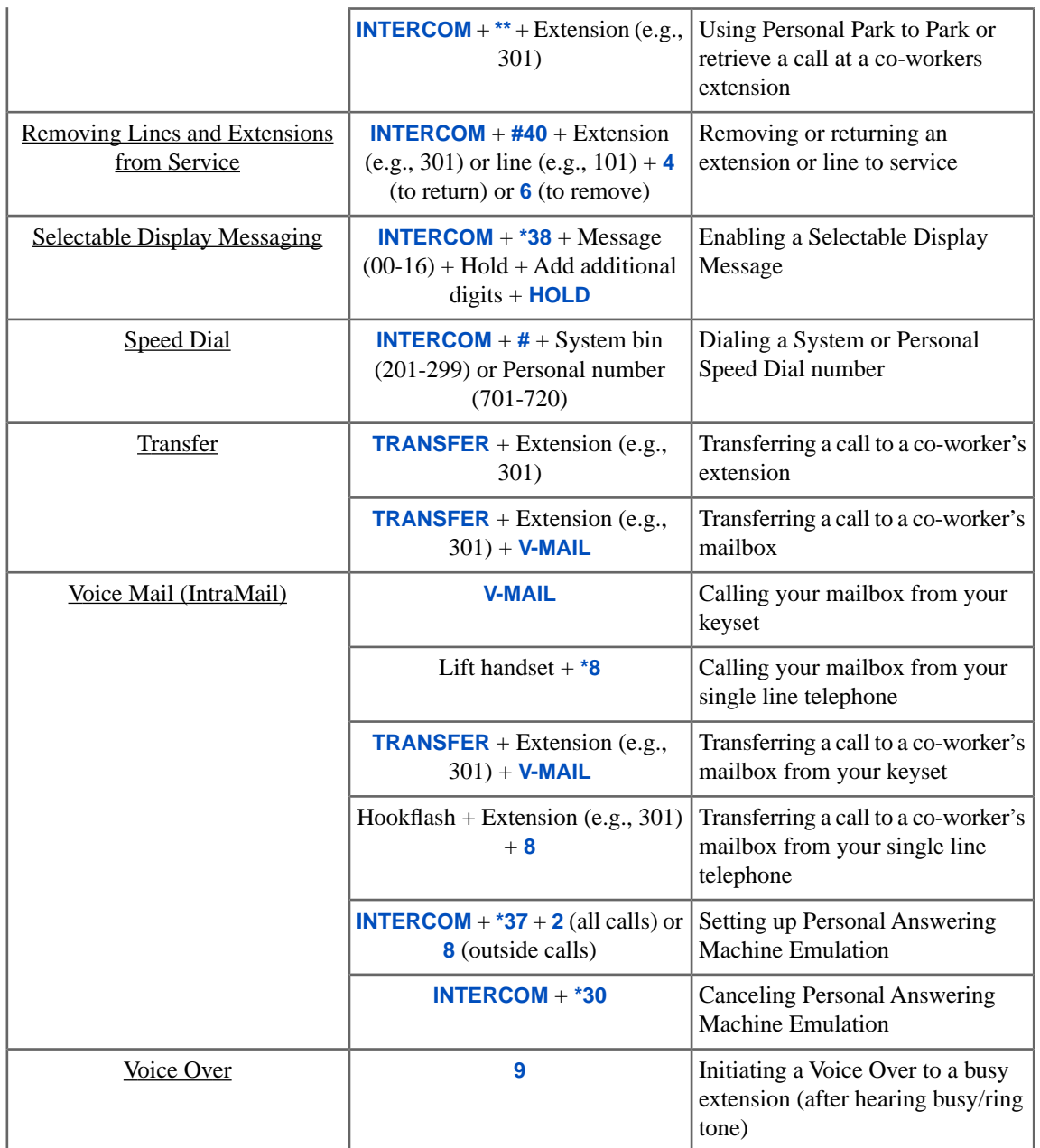

# <span id="page-14-0"></span>**System Number Plan and Capacities**

#### <span id="page-14-1"></span>**Number Plan/Capacities**

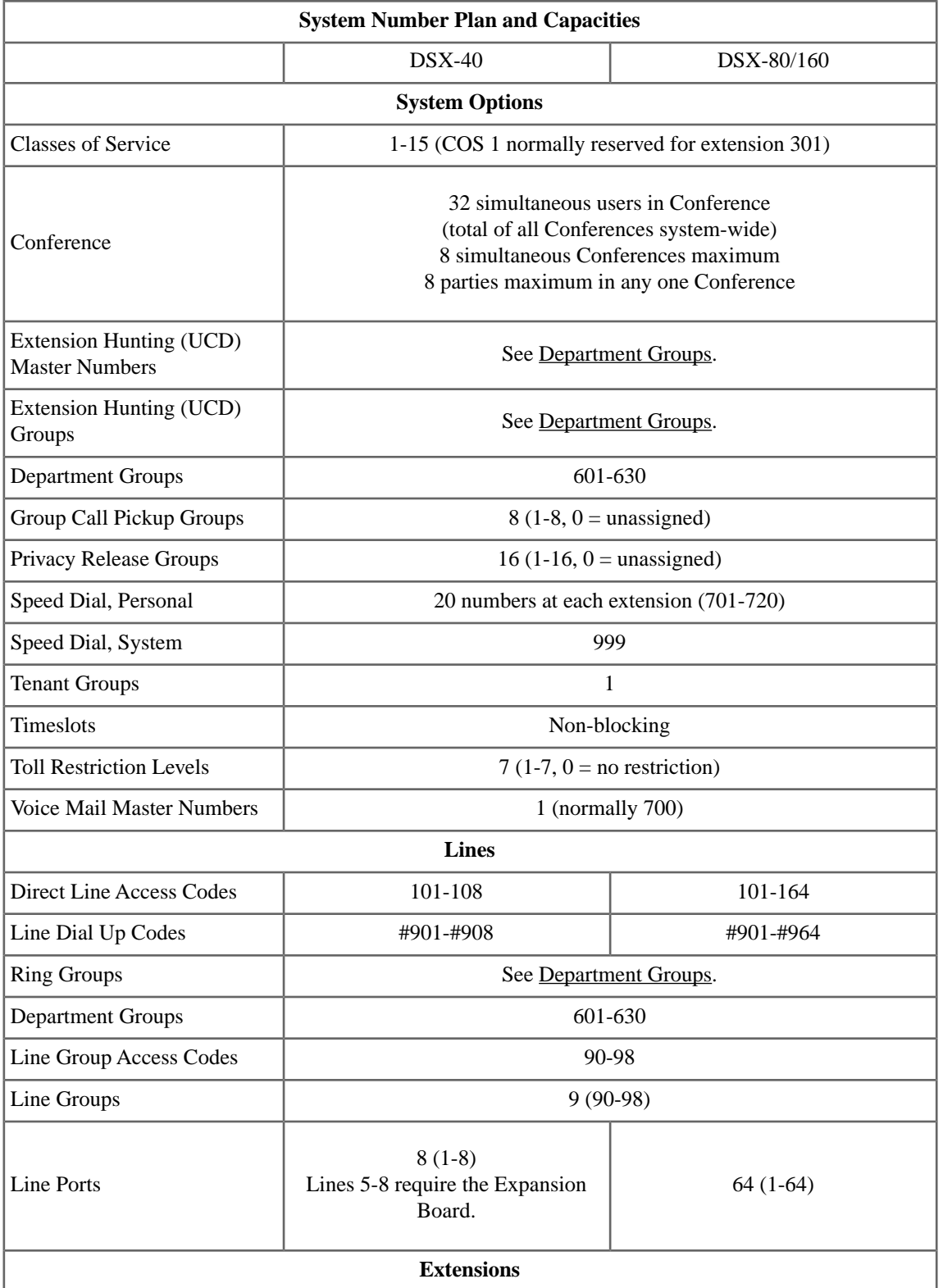

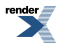

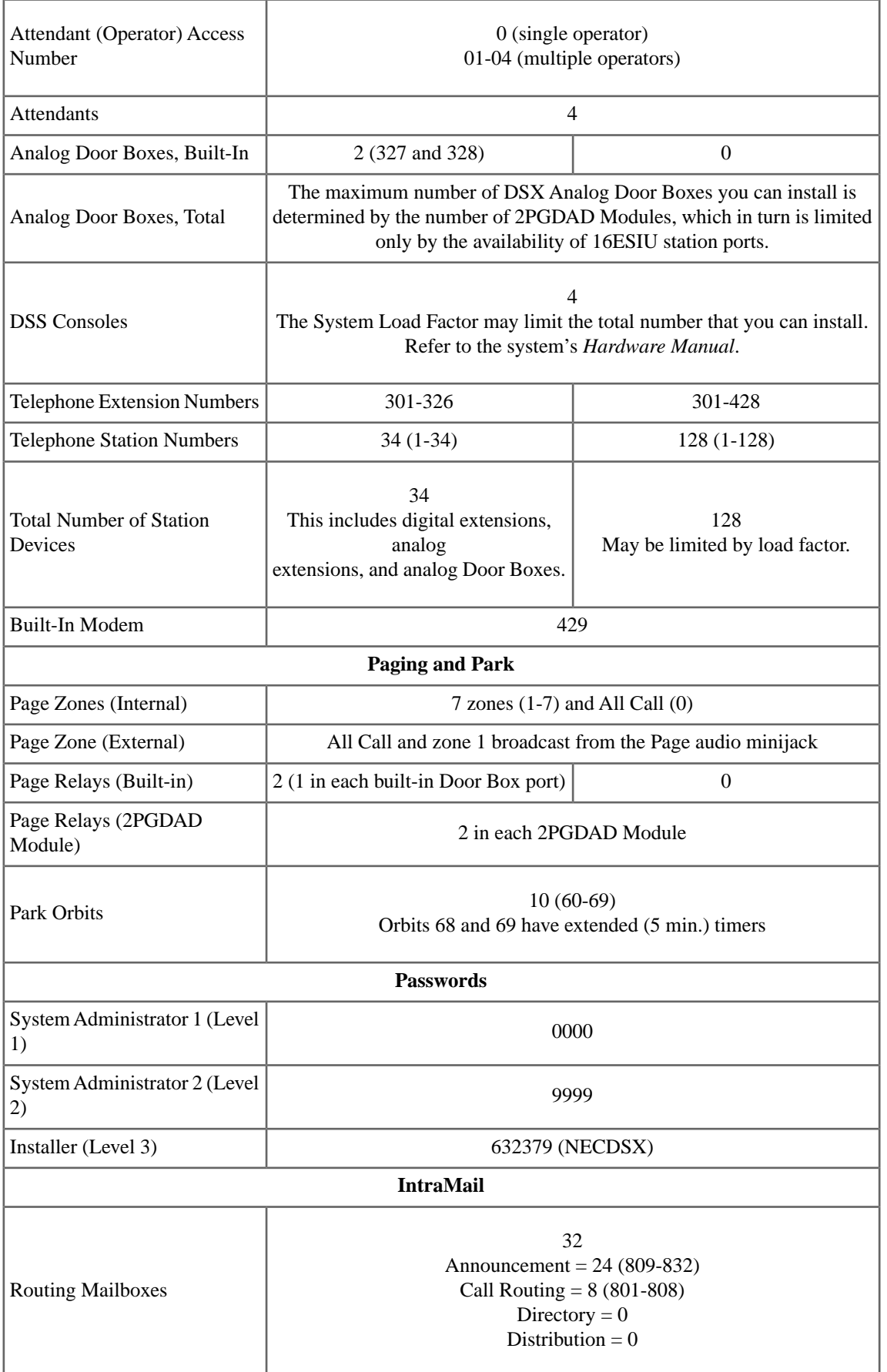

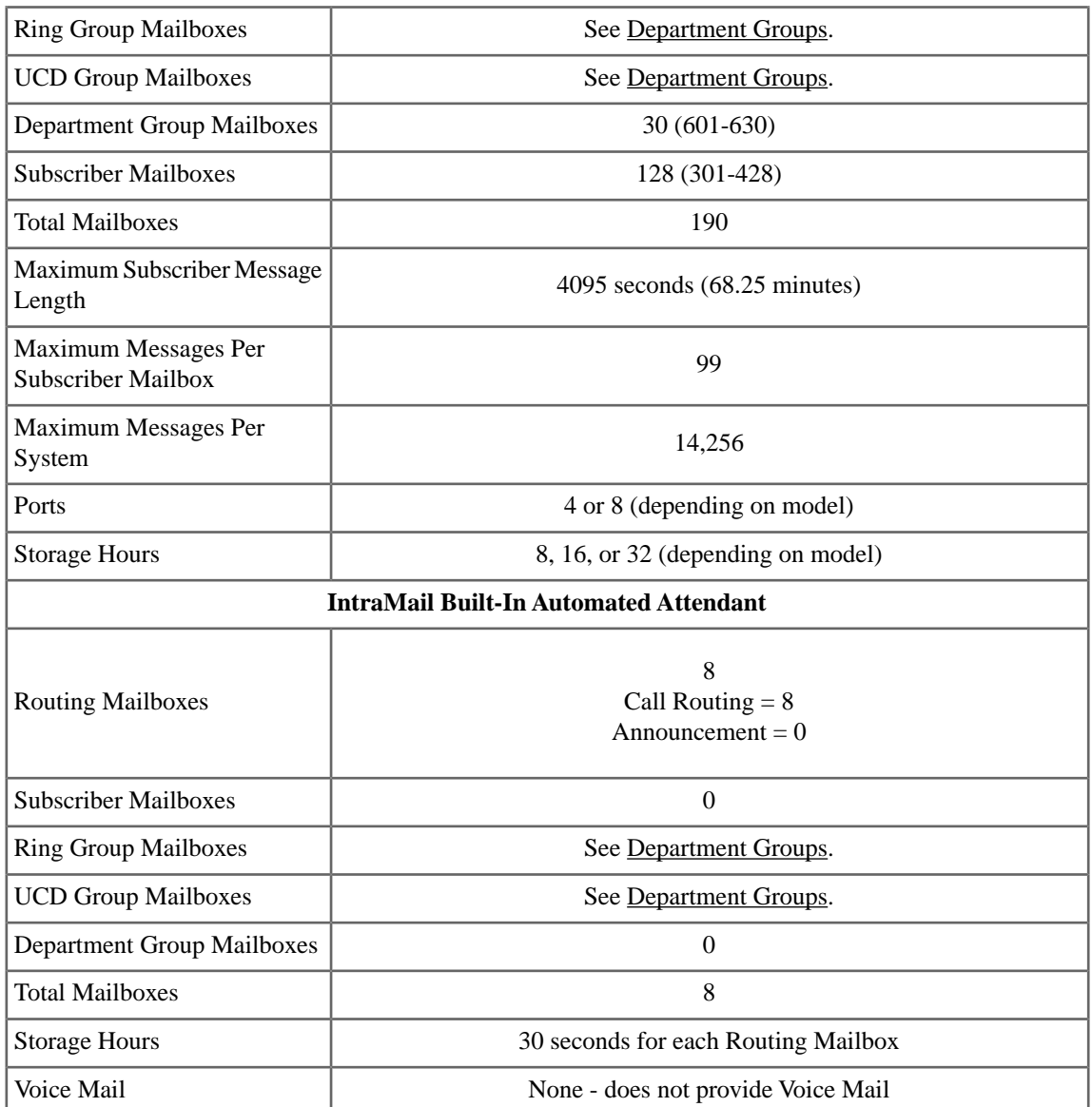

# <span id="page-17-0"></span>**22-Button Display Telephone**

#### <span id="page-17-1"></span>**22-Button Display Telephone Key Layout**

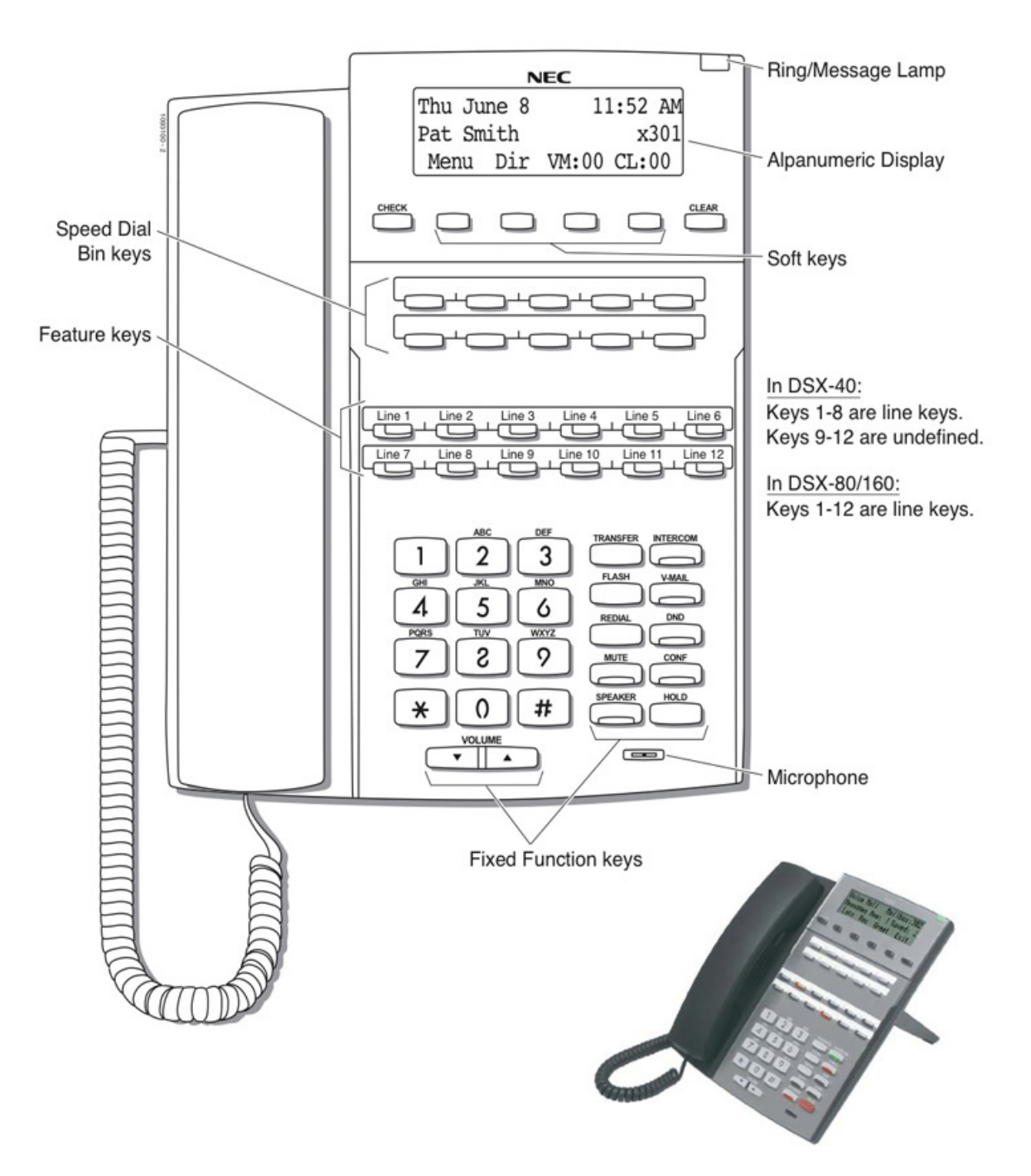

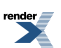

# <span id="page-18-0"></span>**34-Button Display Telephone**

#### <span id="page-18-1"></span>**34-Button Display Telephone Key Layout**

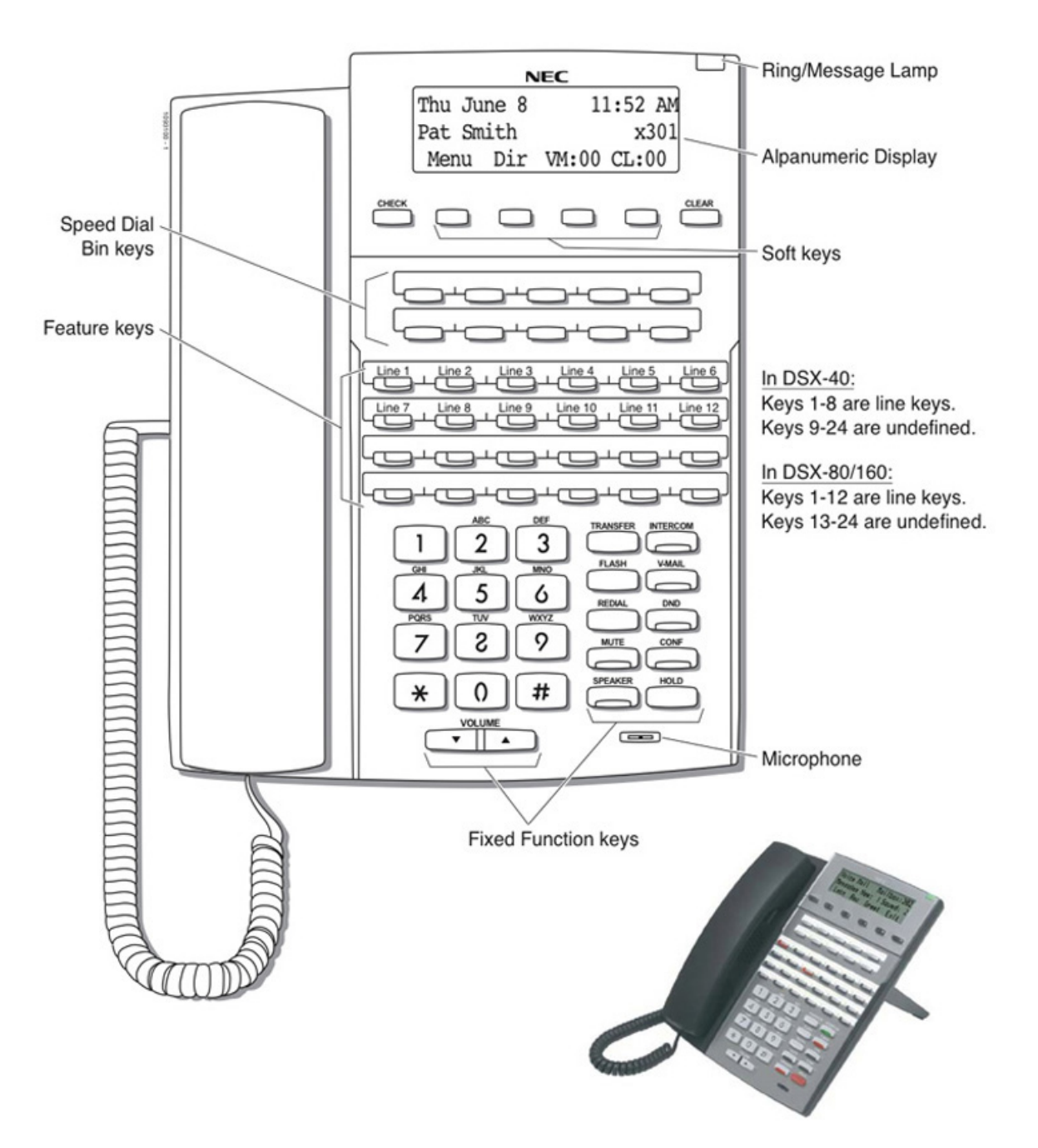

# <span id="page-19-0"></span>**34-Button Super Display Telephone**

#### <span id="page-19-1"></span>**34-Button Super Display Telephone Key Layout**

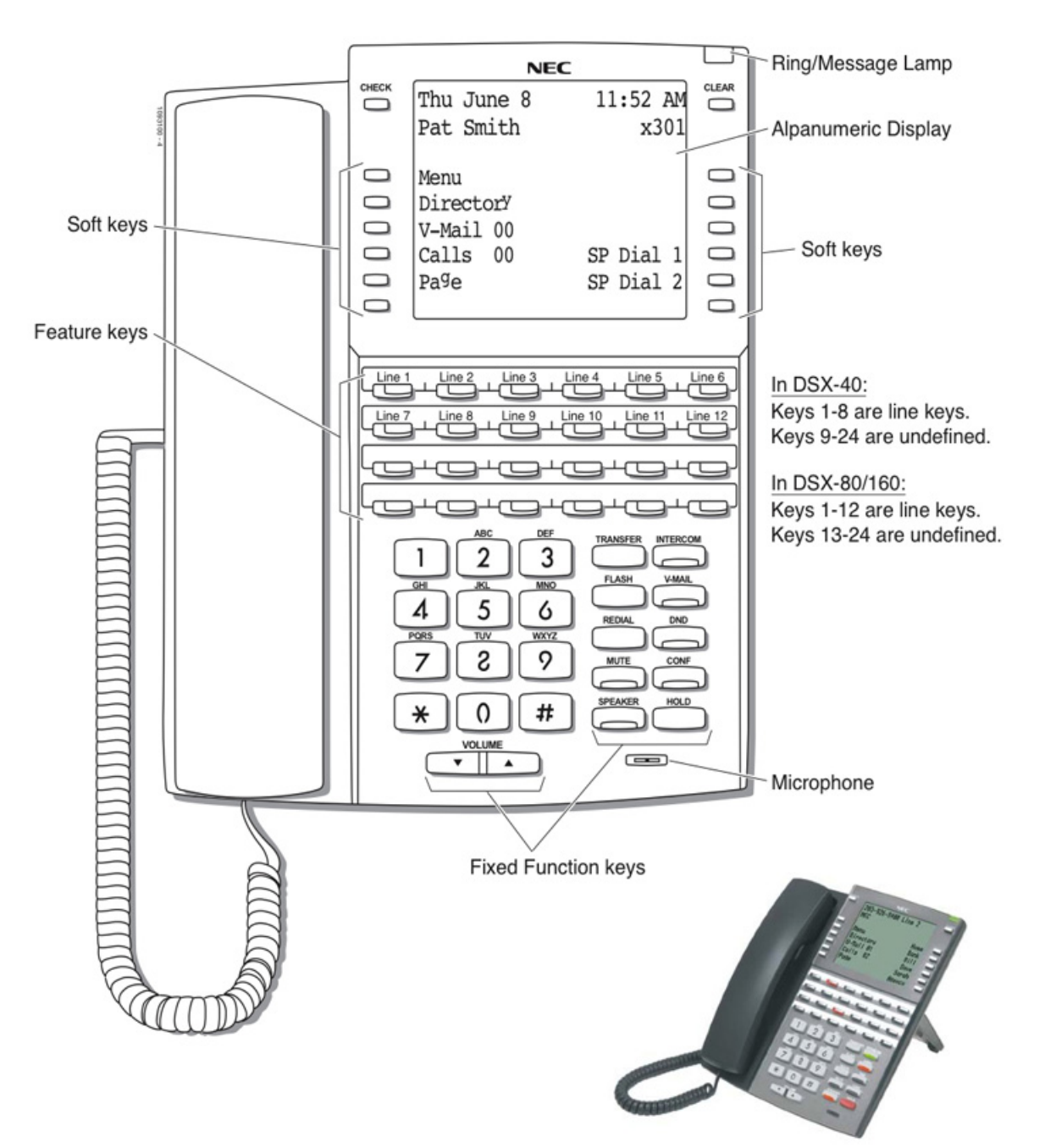

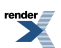

# <span id="page-20-0"></span>**60-Button DSS Console**

<span id="page-20-1"></span>**60-Button DSS Console Key Layout**

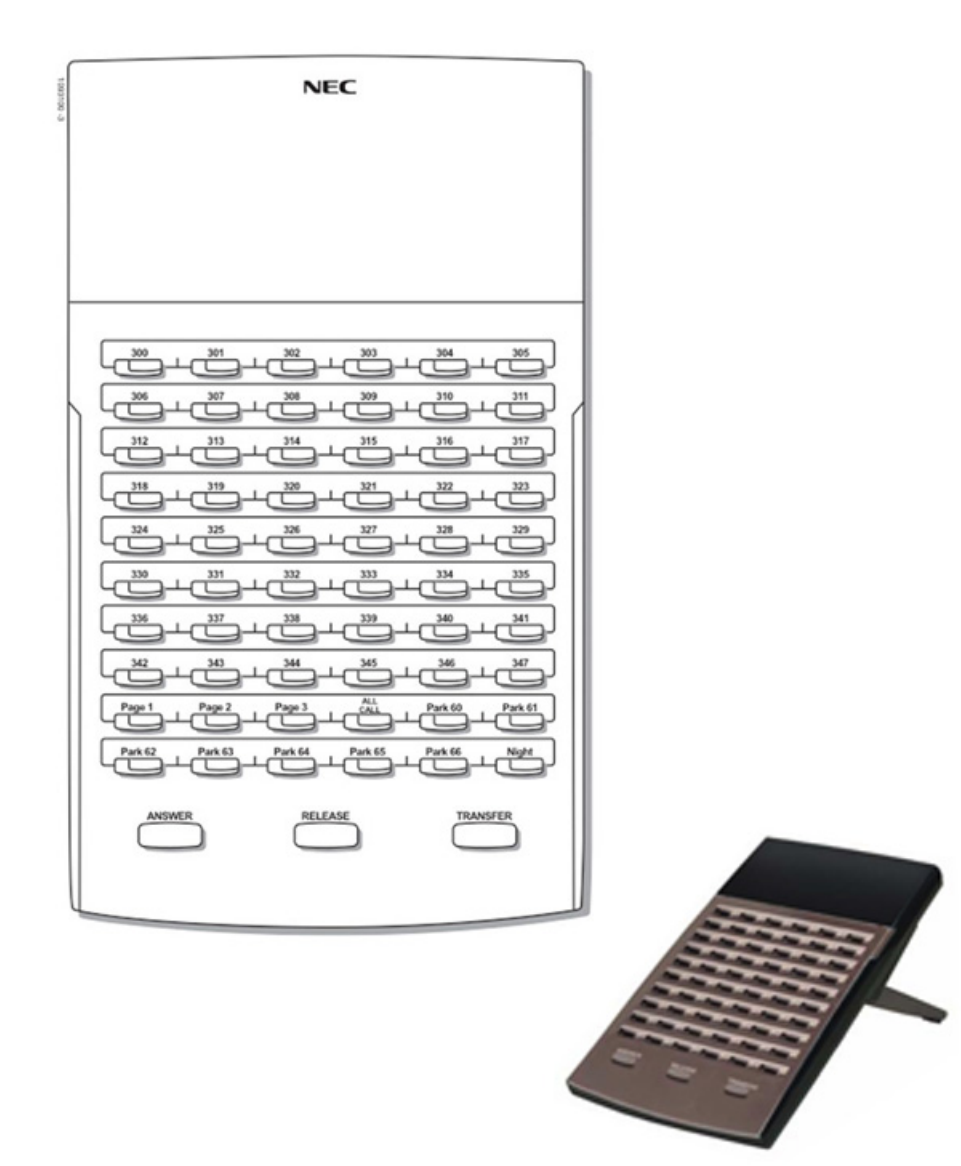

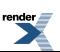

[XML to PDF](http://www.renderx.com/reference.html) [by RenderX XEP XSL-FO Formatter,](http://www.renderx.com/tools/) visit us at **<http://www.renderx.com/>**

### <span id="page-21-0"></span>**Version 3 System Enhancements**

#### <span id="page-21-1"></span>**Call Timer Without a Key**

#### **Description**

An extension user can enable the Call Timer display from their soft keys, without having to set up a Call Timer key. The soft keys also allow the user to check the duration of the previously timed call. Optionally, the administrator can enable the Call Timer display for an extension in system programming. A change made to the option in programming overrides the soft key setting and vice-versa.

#### <span id="page-21-2"></span>**Caller ID Manual Callback Selection**

#### **Description**

A Caller ID callback number can be automatically dialed by the system or manually selected by the extension user. To allow users to manually select the callback number, you must first turn off the Caller ID Routing Tables in programming. This lets the extension user choose a callback number right from the telephone display. For example, an extension user can:

- **1.** Review their Caller ID log and display the number they wish to return.
- **2.** Press **Callback**.
- **3.** Select a number from their display. For example, it the incoming Caller ID number is 203-926-5400, the display choices are:
	- 203-926-5400
	- 1-203-926-5400
	- 926-5400
- **4.** The number will dial out on the programmed Caller ID Callback route.

If the Caller ID number is non-standard (i.e., not 10 digits long), the system will dial the number on the programmed route exactly as it was received. It will not be processed in the Caller ID routing tables and the user will not be prompted with callback choices.

<span id="page-21-3"></span>See Caller ID Logging for more.

#### **Check Key Enhancements**

#### **Using the Check Key to get System Information**

*[3.01]* Pressing **CHECK** and a right-column Fixed Feature Key displays important information about your system. This capability is available at any keyset extension and is for viewing only. You cannot use the **CHECK** key to edit the displayed information. See the following table.

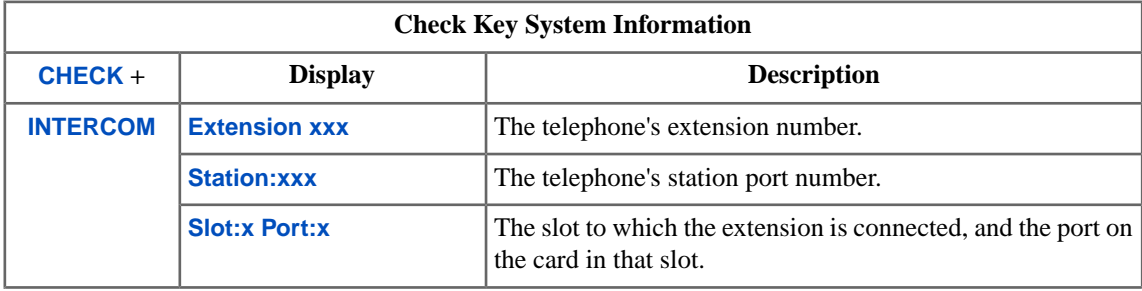

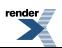

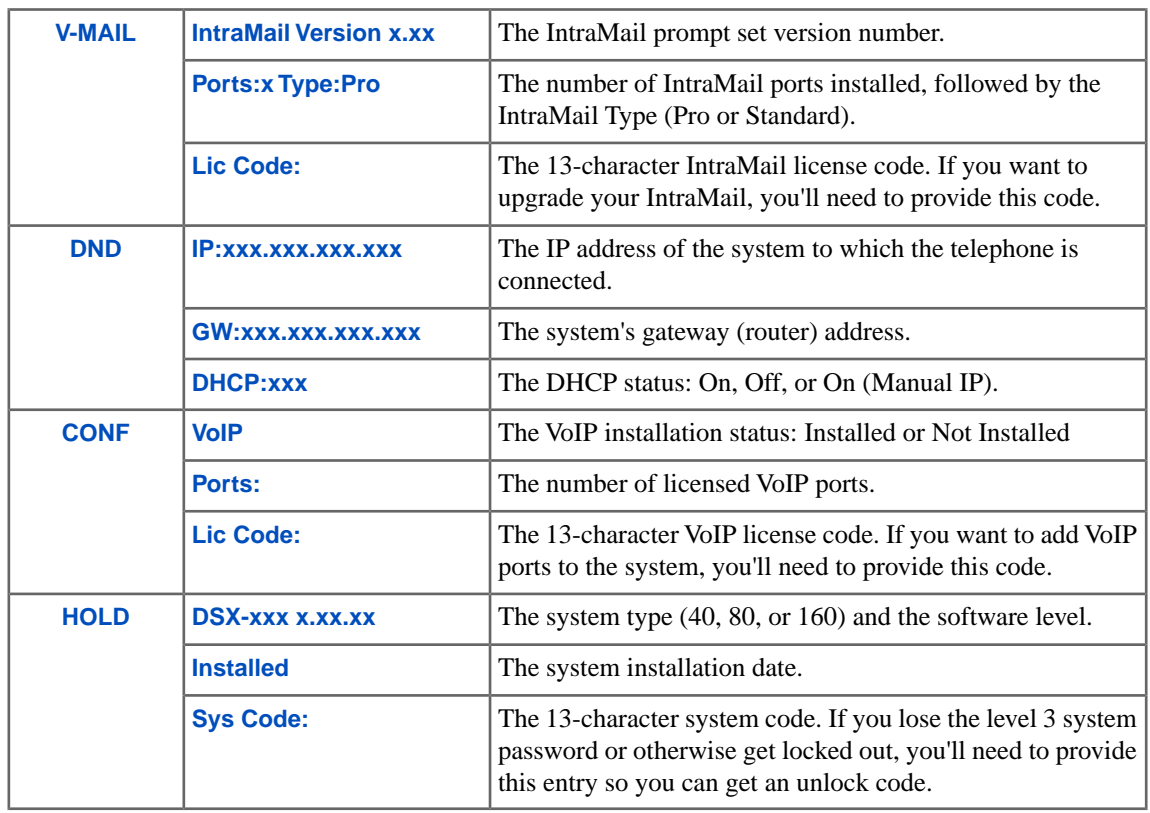

#### <span id="page-22-0"></span>**Default Numbering Plan in Version 3**

#### **Description**

The default numbering for system extensions is changed to 301-428 *from* 300-427. This makes it easier to correlate station ports to extension numbers. For example, station port 1 is extension 301, station port 2 is extension 302 and so on.

Department Groups, which have replaced Ring Groups and UCD Groups, are 601-632. See Department Groups for more.

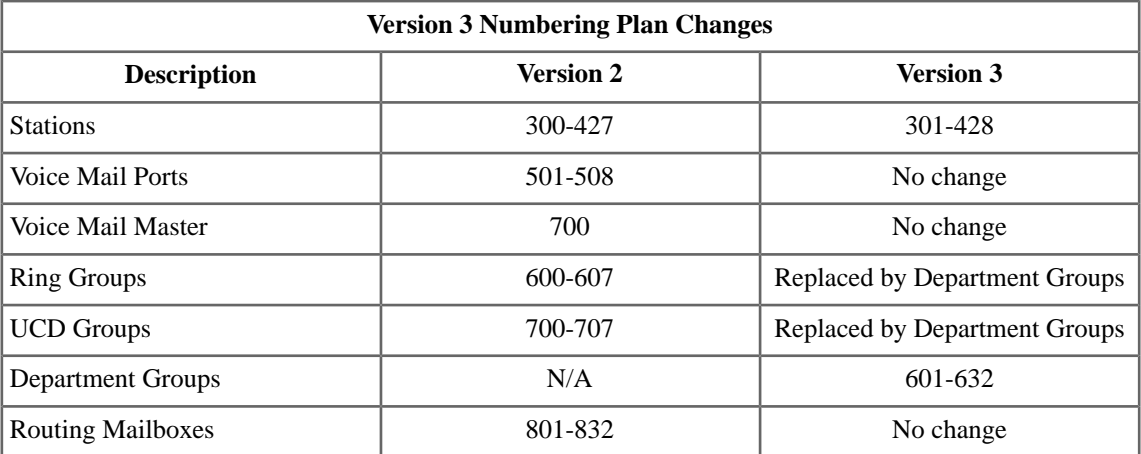

#### <span id="page-23-0"></span>**Department Groups**

#### **Description**

The system has 30 Department Groups that you can set up as either Ring Groups or UCD Groups, replacing the separate Ring and UCD Groups in prior software versions. Department Groups provide additional group capacity, better flexibility, and more simplified programming. For example:

- There are 30 Department Groups, compared with 8 Ring Groups and 8 UCD Groups in prior versions.
- You can assign all the Department Groups as Ring Groups, all as UCD Groups, or choose any combination of the two.
- To configure a Department Group, just assign extensions to Department Groups and set the group types. Additionally, the group IntraMail options are set up by Department Group regardless of group type. There are no separate IntraMail options for Ring Groups and UCD Groups.

Separately programmed Ring Groups and UCD Groups are no longer available. Circular and Terminal Hunting setup is unchanged

<span id="page-23-1"></span>System operators (if assigned) can be Department Group members. This is helpful for Door Box and workgroup answering.

#### **DID Translation Name**

#### **DID Translation Name**

*[3.01]* When a DID call rings an extension, the display can optionally show the name programmed into the DID Translation table for each entry. Since the name is associated with the number the outside caller dialed, the extension user knows the nature of the call before they answer.

When setting up this option, keep the following in mind:

- The telephone display shows the first 11 characters of the DID name, even though the name can be 18 characters long.
- <span id="page-23-2"></span>If DID Translation Name is enabled but not programmed, the user sees the name of the incoming line. If there is no line name, the user will see the default line name (e.g., "Line 9" for line 9).

#### **Directory Dialing with Search**

#### **Directory Dialing with Search**

Directory Dialing is enhanced with search capability to help you quickly look through the directory for the co-worker or Speed Dial number you wish to call. To use search:

- **1.** Press **Directory [Dir]** to select Directory Dialing.
- **2.** Select the type of directory you wish to search.
	- **Extension [Ext]** = Co-workers
	- **Personal [Pers]** = Personal Speed Dial Numbers
	- **Company [Cmpy]** = Company-wide Shared Speed Dial Numbers
- **3.** Start dialing letters for the directory name.
	- The search will narrow as you dial additional letters in the name.
	- Use **Previous [Prev]** and **Next [Next]** (or the volume keys) to scroll through the directory.
- **4.** When the name you wish to call displays, press **Dial** to place the call.

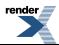

#### <span id="page-24-0"></span>**Hold and Park Recall Cycles**

#### **Hold and Park Recall Cycles**

*[3.01]* The Hold and Park Recall Cycles option provides additional control over how the system handles unanswered held and parked calls. For example:

- **1.** When a user Parks a call or places a call on Hold, the call waits for the recall interval.
	- Park uses the interval set in 1603-04: Park Orbit Recall Timer [System: Timers: Features: Recall (1603): Orbit Recall].
	- Hold uses the interval set in 1603-02: Hold Recall Timer [System: Timers: Features: Recall (1603): Hold Recall].
	- Exclusive Hold uses the interval set in 1603-03: Exclusive Hold Recall Timer [System: Timers: Features: Recall (1603): X-Hold Recall].
- **2.** If not picked up, the call recalls the extension for the interval set in 1601-01: Line No Answer Timer [System: Timers: Features: Incoming (1601): Line No Answer].
	- If the extension has Extended Ringing enabled, the call recalls for the interval set in 1604-03: Extended Ringing Timer [System: Timers: Features: Station (1604): Extended Ring].
- **3.** If the recall is not picked up, the system checks the Recall Cycles option set in 1603-05: Abandoned Hold Cycles [System: Timers: Features: Recall (1603): Recall Cycles].
- **4.** One of the following then occurs:
	- If the number of programmed cycles *has not* been met, the call goes back on Hold or into orbit and the cycle continues.
	- If the number of cycles *has* been met, the line goes to Key Ring.

<span id="page-24-1"></span>You can also set up the Recall Cycles option to *never* divert to the overflow destination by setting the Recall Cycles count at **0**. The call will continually switch between waiting in orbit (or on Hold) and ringing the initiating extension. This is helpful if the site receives may priority calls that should never reroute to a destination that allows other co-workers to pick them up.

#### **Hot Dial Pad**

#### **Description**

Hot Dial Pad allows an extension user to place a call without first lifting the handset or pressing **INTERCOM**. With Hot Dial Pad enabled, the user can more easily place Intercom calls (without first pressing **INTERCOM**), quickly place outside calls (using Line Group Access and Direct Line Access), and even use the User Programmable Features.

<span id="page-24-2"></span>**Note:** Hot Dial Pad is *not* available with the following features which use # as the first access digit:

- Placing a Speed Dial call (e..g., **#701** or **#201**)
- Programming (**#\*#\***)
- Extension Locking (**##0**, **##3**, **##5**, and **##6**)

#### **Intercom Queue Key for All Extensions**

#### **Intercom Queue Key for All Extensions**

*[3.01]* Any extension can have an Intercom Queue key, not just an operator. If an extension with an Intercom Queue key is busy on a call, and it receives an Intercom call, the new call will ring the key. If additional co-workers call the extension, their calls "stack up" under the Intercom Queue key. As soon as the busy extension becomes free, the first (oldest) call rings the key first. The extension user can just press the Intercom Queue key to answer the call, then repeatedly press the key to answer the remaining calls. The Intercom Queue key is a visual reminder that additional Intercom calls are waiting to be answered.

An unlimited number of Intercom callers can queue for an extension with an Intercom Queue key. The callers hear ringback while they wait for the extension — not busy tone. The key winks on (green) when calls are queued.

By default, the extension receives Off-Hook Ringing for a call waiting on an Intercom Queue key.

If you assign an extension as an operator, it does not automatically get an Intercom Queue key.

#### <span id="page-25-0"></span>**Line Scheduling**

#### **Description**

Use Line Scheduling to set up how you want the system to handle incoming calls. Line Scheduling is easy to understand and intuitive to set up, but has the power and flexibility to satisfy even complex call answering scenarios. There are eight Line Schedules with 20 Schedule Entries in each Schedule. Here are the basics on how to set this up:

- **1.** Assign a line to one of the eight available Schedules.
- **2.** Create an "Always" schedule that covers how you want calls handled *most* of the time.
	- For example, calls could Key Ring co-workers and then overflow to voice mail if they are not answered.
- **3.** Set up more specific entries for certain times of the day, days of the week, or dates (like Christmas and company holidays).
	- You can have lunch time calls go to the Automated Attendant, evening calls go to a group mailbox, and weekend calls leave a message for an emergency service.
- **4.** Add some "override" entries, each one activated by pressing a Manual Activation Mode Feature Key, for reoccurring events like closing early and opening late.
- **5.** Additionally, create entries that automatically put the system in the night mode and activate the night time routing you have set in other features.

The power of Line Scheduling also comes from the myriad of combinations you can set up. Each line can use one of the eight schedules in combination with its per-line routing options. The 20 entries in each schedule can also work together with the per-line options to create even more routing possibilities. Add the Feature Key modes and Automatic Night Mode and you can benefit from complex answering scenarios that are easy to set up and understand.

Line Schedule selections are also available for each entry in the DID Translation Table. Incomplete DID calls can follow the routing set up in the schedule or the options programmed for the line.

#### **Skip Ahead**

Skip Ahead is part of Line Scheduling and allows an extension user to press a uniquely programmed Skip Ahead Feature to skip ahead to the next schedule entry. This key is called the Skip Ahead key and allows the extension user to advance from the current schedule entry to the next schedule entry. Each Skip Ahead key is assigned to a specific schedule. An extension can have multiple Skip Ahead keys assigned to different schedules.

The following example illustrates how Skip Ahead helps even in sites using basic scheduling.

- The installation site has a schedule programmed as follows:
	- The Morning schedule entry runs every week day from 8:00 AM to 12:00 PM.
	- The Noon schedule entry runs every week day from 12:00 PM to 1:00 PM.
	- The Afternoon schedule entry runs from 1:00 PM to 5:00 PM.
	- The Evening schedule entry runs from 5:00 PM to 8:00 AM the following morning.
- Here are a few of the possible applications of Skip Ahead at this site.

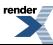

- If an employee comes in early (before 8:00 AM), they can press Skip Ahead to activate the normal morning schedule entry. •
- If the company has to close mid-afternoon (before 5:00 PM) because of inclement weather, an employee can press Skip Ahead to activate the evening schedule entry.

#### **Using the System Administrator to Test Line Schedules**

The System Administrator *Lines: Schedules* page highlights the currently active Line Schedule entry. Each time you reconnect, the System Administrator updates the page. You can, for example:

- Go to the Schedules page and check the currently highlighted entry.
- Press a Skip Ahead key.
- <span id="page-26-0"></span>Reconnect with the System Administrator and verify that the schedule has advanced.

#### **Park Orbit Recall Pickup**

#### **Park Orbit Recall Pickup**

*[3.01]* While a call is parked in orbit, a Park Orbit key for that orbit will flash indicating that the user can retrieve the call. The user just presses the key to answer the call.

- The orbit key flashes green (wink off) at the extension that parked the call.
- The orbit key flashes red (wink off) at all other extensions.

If the call is left in orbit past the Orbit Recall time, it will recall the extension from which it was initially parked. During the recall, the Park Orbit key on all extensions will continue to flash allowing any user to retrieve the call.

<span id="page-26-1"></span>*[<3.01]* The orbit key is on (red) at all other extensions while the call is parked. Additionally, another extension user can not use their orbit key to pick up the call while it is recalling.

#### **PRI Calling Party Number per Extension**

#### **Description**

The extension outbound PRI Calling Party Number option is expanded from four to 18 digits. This allows the system to send a unique 10-digit telephone number to the called party for each extension. The Calling Party Number option applies only to outgoing PRI calls, but can be received at the destination over any line type with Caller ID capability.

<span id="page-26-2"></span>*[<3.01]* The extension Calling Party Number option is four digits maximum and is overlaid over the telephone number sent by the line (if provided) or the system.

#### **Speed Dial on Prime Line**

#### **Speed Dial on Prime Line**

*[3.01]* Speed Dial numbers have the option of dialing out over an extension's Prime Line (in addition to using the Intercom, Line, or Line Group selections). The Prime Line option is chosen when setting up the Speed Dial entry from either user or system programming. When the user selects the Speed Dial entry, the system will access the extension's Prime Line and dial the stored number.

The Prime Line option is available for both System and Personal Speed Dial. To select the Prime Line option for a Personal Speed Dial entry, the user dials **\*** instead of selecting Intercom, Line, or Line Group.

If the Speed Dial entry has Prime Line specified, and the extension is using Intercom Prime Line, the stored number will dial out over the "dial 9" line group.

#### <span id="page-27-0"></span>**User Level Programming**

#### **User Level Programming**

*[3.01]* User Level Programming using the soft keys has an extensive face lift and functional overhaul in Version 3. The new, more intuitive interface uses all three lines of the telephone display to provide the extension user with better guidance when selecting options and setting preferences.

The Main Menu consists of 10 sub-menus which group similar options into the same sub-menu. When setting up their telephone or using a feature, the user can just scroll through the soft key menus and options rather than remembering feature codes.

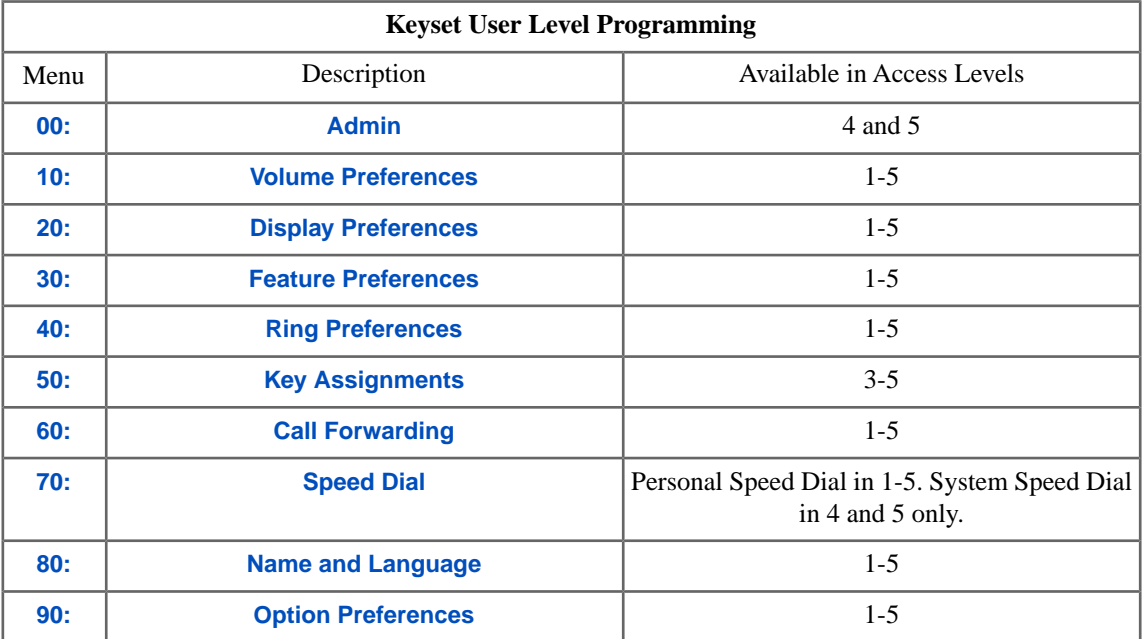

#### **Shortcuts for Power Users**

An extensive system of shortcuts is built into the soft key interface which allows "power users" to quickly jump to the option they want to customize. Each sub-menu has a numeric equivalent (see the chart above) that takes the user directly to the menu or even to an option within a menu. For example, the following shows two ways to get to the Display Language option:

*Normal User*

- **1.** Press **Menu**.
- **2.** Press **Next** until you see **50:Key Assignments**.
- **3.** Press **Select**. You then see **51:Feature Keys**.

<span id="page-27-1"></span>*Power User*

• Press **Menu** and dial **51**.

#### **VoIP Extensions**

#### **Description DSX IP Keysets**

There are two available DSX IP Keysets: the *34-Button Backlit Display IP Telephone with Full-Duplex Speakerphone* and the *34-Button Backlit Super Display IP Telephone with Full-Duplex Speakerphone*.

**34-Button Backlit Display IP Telephone with Full-Duplex Speakerphone (P/N 1090034)**

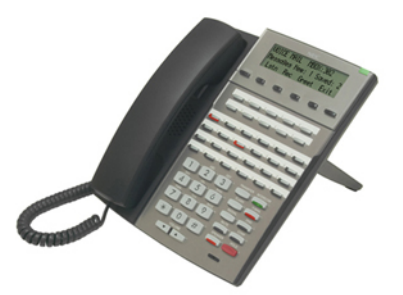

The 34-Button Display IP Telephone features a large 3 line- by-24 character backlit alphanumeric display with 4 Interactive Soft Keys for intuitive feature access. It also provides 10 Personal Speed Dial keys, 24 programmable Feature Keys and 12 fixed function keys for streamlined operation. Additionally, this telephone offers a backlit keypad, a headset jack, and built-in Full-Duplex Speakerphone. Unique features include dual LEDs, built-in wall mounting, and an innovative two position angle adjustment.

The 34-Button Display IP Telephone has the same features and ease of use as the digital "TDM" model.

**34-Button Backlit Super Display IP Telephone with Full-Duplex Speakerphone (P/N 1090035)**

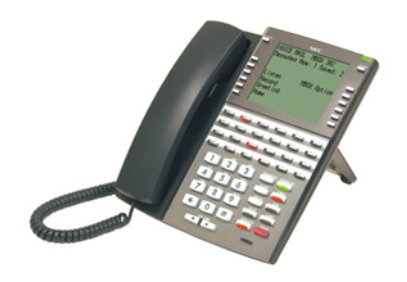

The Super Display IP Telephone features a large 9 line-by-24 character backlit alphanumeric display with 12 Interactive Soft Keys for intuitive feature access. It also provides 10 Personal Speed Dial keys, 24 programmable Feature Keys and 12 fixed function keys for streamlined operation. Additionally, this telephone offers a built-in Full-Duplex Speakerphone, a backlit keypad, and a headset jack. Unique features include dual LEDs, built-in wall mounting, and an innovative two position angle adjustment.

The 34-Button Super Display IP Telephone has the same features and ease of use as the digital "TDM" model.

#### **VoIP Installation**

You can install a DSX IP Keyset on-premise in a managed network or as a remote IP extension. The DSX IP Keyset supports common CODECs (G.711A, G.729, and G.722) which let you easily balance voice quality with available bandwidth.

Setting up DSX Remote IP Keysets using *NAT Traversal* requires the purchase of a Lynksys WRT54GL or WRT160NL router for each remote site. Additionally, port 5060 at the system-side router must be forwarded to the system IP address. Depending on your experience level, this may require the services of an IT professional.

If setting up DSX Remote IP Keysets using *VPN* (Virtual Private Network), it requires the purchase of third-party VPN routers and the services of an IT professional.

The DSX IP Keyset uses a single CAT5 ethernet cable to the desktop which connects to the compact, unobtrusive DSX IP Adaptor. The adaptor connects to the LAN, the IP keyset, and a PC, as well as provide the power required by the telephone. A separate power supply and cable are not required. If the router to which the keyset is connected is Power Over Ethernet ([PoE 802.3af](#page-35-0)) compliant, the DSX IP Adaptor power supply is not required because telephone power can be provided by the router.

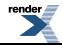

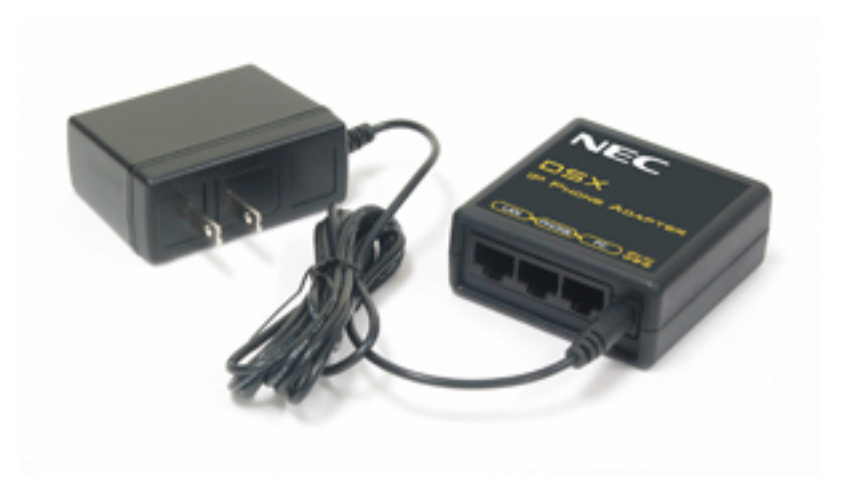

**DSX IP Adaptor (P/N 1091045)**

#### **Third Party SIP Extensions**

Third party SIP extensions compliant with [SIP VoIP RFC 3261](#page-35-0) can be installed on-site or remotely. The SIP extension should provide all the features available at a single line telephone unless dial pad keys are "hijacked" by the SIP extension. For example, if a SIP extension uses **\*** as a setup command, it won't be able to use Directed Call Pickup.

#### **Emergency (911) Calls and Remote IP Extensions**

When a remote IP extension user dials 911, the call routes to the 911 service for the location in which the main system is installed. The emergency call *does not* route to the 911 service for the remote location.

#### **Common VoIP Terms**

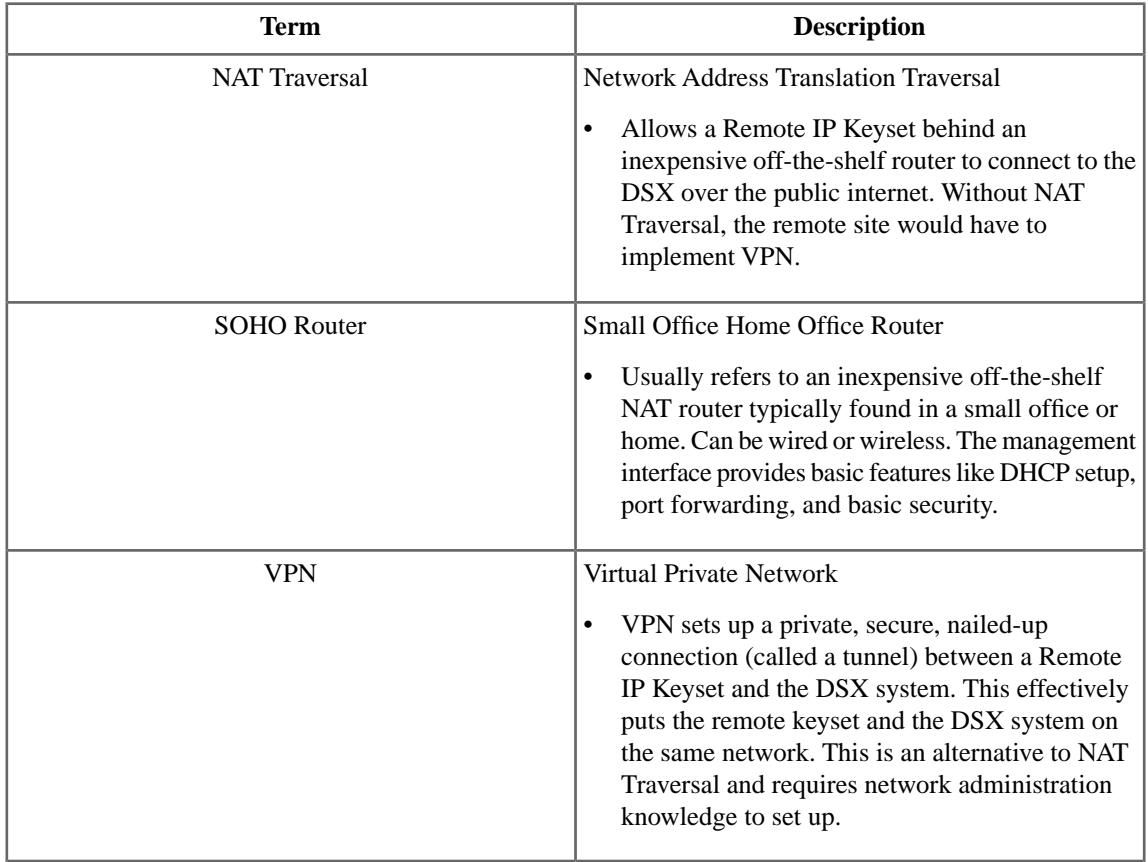

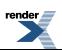

### <span id="page-30-0"></span>**Version 3 IntraMail Enhancements**

#### <span id="page-30-1"></span>**IntraMail Dedicated UCD group**

#### **Description**

IntraMail has a unique UCD Group using master number 700 that is reserved for its own use and doesn't subtract from the total number of Department Groups. If required, you can reassign the IntraMail master number in system numbering but the reserved UCD Group stays intact.

#### <span id="page-30-2"></span>**Email Integration Displays Caller ID Name**

Available in software versions 3.01 and higher.

• Message from an outside caller shows both Caller ID number and name.

#### **Message Left by Outside Caller with Caller ID**

*[3.01]* When a voice message is left by an outside caller and Caller ID was provided, Outlook 2007 shows the Caller ID number *and* name.

#### Inbox

- *From* Shows the Caller ID name.
- *Subject* The text "Voice Message from" followed by the caller's name (provided by Caller ID), followed by the message duration.
- *Received* The date and time the message was received.
- *Size* The message size, which includes the size of the wav file attachment.

#### Message Body

- *From* Shows the senders Caller ID name, followed by the programmed *Reply To* information.
- *Sent* The date and time the message was sent.
- *Subject* The same subject information shown in the inbox.
- *Message* The wav file attachment name and the attachment size. In the example below,
	- *NEC Sales* is the caller's name (provided by Caller ID).
	- *07-17-07* is the date the message was left.
	- *10h42* is the time the attachment was created (e.g., 10:42 AM).
- *Body text* Includes the date and time the voice message was received and the message length.

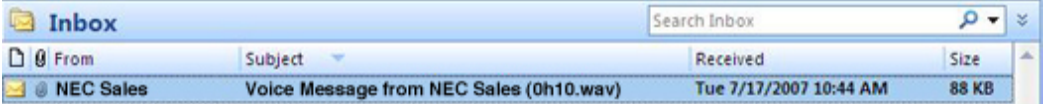

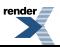

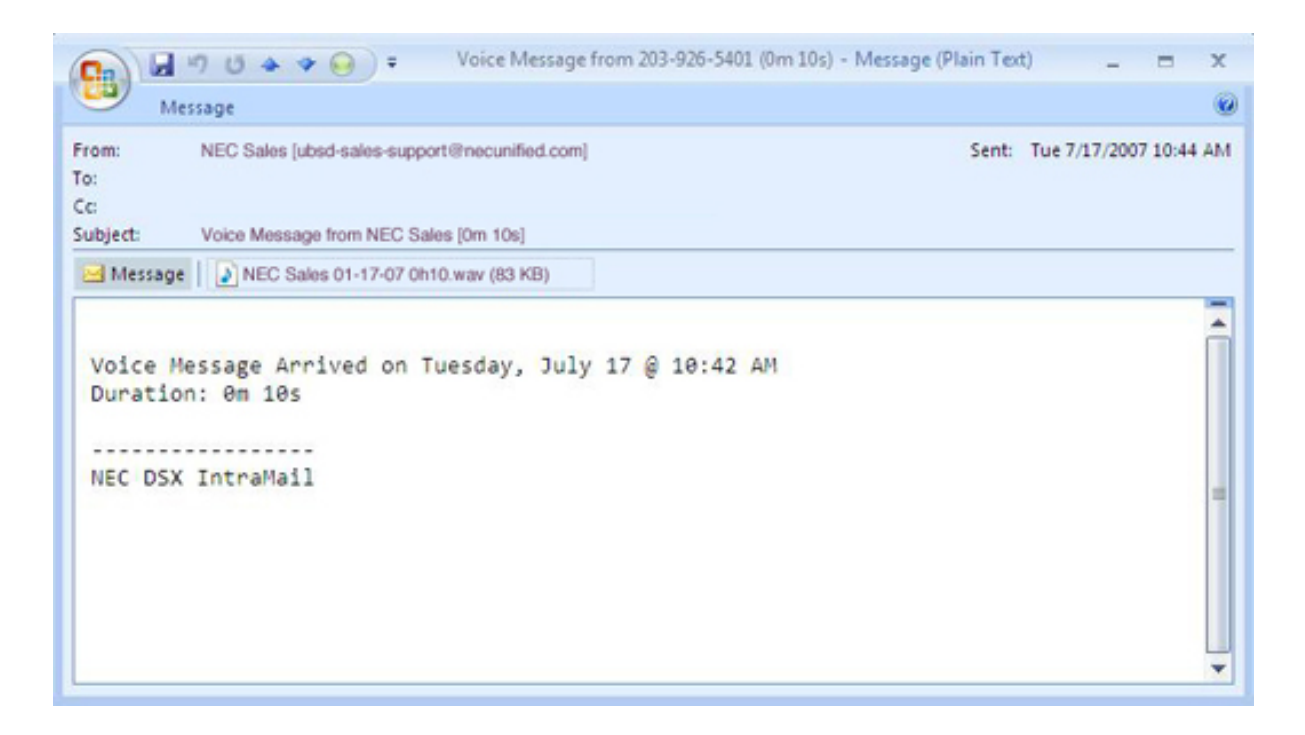

#### <span id="page-31-0"></span>**Find Me Follow Me**

Available only with IntraMail Pro.

#### **Description**

Find Me Follow Me helps an Automated Attendant caller locate an extension user who is not at their desk. If their call is unanswered and is picked up by voice mail, the caller has the option of dialing a digit to try up to three alternate Find Me Follow Me destinations. A destination can be an outside number (such as a cell phone or home office) or a co-worker's extension.

The Find Me Follow destinations are set up in the Find Me Follow Me schedule. Each of the three schedule entries can be individually enabled or disabled and provides options for Start Hour, End Hour, and destination number. If the caller chooses the Find Me Follow Me option, the system will try each enabled entry that is active for the current time (i.e., in-schedule). The system will not try any entries that are disabled or are not in-schedule.

When trying the destinations, Find Me Follow Me skips an active, in-schedule number that is busy, in DND, or is unanswered. The caller can then choose to try Find Me Follow Me again or select another Automated Attendant option.

You can set up Find Me Follow Me for an extension in system programming. In addition, an extension user can set up Find Me Follow Me from their Mailbox Options.

**Note:** Find Me Follow Me requires that Tandem Calls be enabled on the line that rings into the Automated Attendant. If Tandem Calls is not enabled, the Find Me Follow Me options are unavailable.

#### **Find Me Following Interactions with other Call Handling Options**

You can combine Find Me Follow Me with other call handling options like Park and Page and Next Call Routing Mailbox. For example, if an extension with all these options enabled simultaneously is unanswered, the caller can:

- Dial **1** to leave a message.
- Dial **2** to Park and Page.
- Dial **3** for Find Me Follow Me.
- Dial **4** for the Next Call Routing Mailbox options.

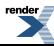

If Park and Page Immediate is enabled, Find Me Follow Me and the other call handling options occur if in initial Page is unanswered.

Find Me Follow Me is only available with Unscreened Transfers.

#### <span id="page-32-0"></span>**Message Notification, Cascading**

Available only with IntraMail Pro.

#### **Description**

If an extension user receives a new message in their mailbox, Cascading Message Notification will call them at up to five preset destinations to let them know a new voice mail message has arrived. A destination can be an outside number (such as a cell phone, pager, or home office) or a co-worker's extension.

The Cascading Message Notification destinations are set up in the Notification Schedule. Each of the five schedule entries can be individually enabled or disabled and provides options for:

- *Type*
	- Voice call or pager.
- *Start Hour*
	- The time the entry becomes active.
- *End Hour*
	- The time the entry becomes inactive.
- *Phone*
	- The destination telephone, pager, or extension number.
- *Busy Attempts*
	- The number of times the system will try the destination when it is busy. The system cancels notification callouts for this entry when the *Busy Attempts* number is met.
- *RNA Attempts*
	- The number of times the system will try the destination when it is unanswered. The system cancels notification callouts for this entry when the *RNA Attempts* number is met.
- *Security*
	- Enables or disables the Security Code requirement for the notification entry. For example, you may want to disable the Security Code when the entry is your cell phone. It is often inconvenient to dial digits after answering the notification callout.

When the extension user enables Cascading Message Notification, the system will try each enabled entry that is active for the current time (i.e., in-schedule). The system will not try any entries that are disabled or are not in-schedule.

If the system has IntraMail instead of IntraMail Pro installed, only single destination Message Notification is available (to Notification Schedule entry 1).

#### **Additional Notes on Cascading Message Notification**

- **1. Maximum Number of Attempts**
	- The setting of 4202-06: Number of Callout Attempts [Voice Mail: IntraMail: Config: Notification (4202): Maximum Attempts] sets the maximum number of notification attempts per entry. For example, if this value is 10, the user entry for *Busy Attempts* or *RNA Attempts* cannot be greater than 10.

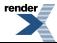

#### **2. Busy and RNA Limits**

• If the *Busy Attempts* or *RNA Attempts* limit is reached for an entry, the system removes the entry from the notification cascade.

#### **3. Pager Option**

- Notification is considered complete when the subscriber logs onto their mailbox. Cascading will stop.
- **4. Cascade on Busy**
	- If Message Notification cascades to a busy destination, it will retry the entry for the *Busy Attempts* number before cascading to the next entry. It will not cascade past a busy destination.

#### <span id="page-33-0"></span>**Multilingual Voice Prompts**

Available in software versions 3.01 or higher.

- Multilingual Voice Prompts requires one of the following:
	- Version 3 IntraMail or IntraMail Pro CompactFlash card.
	- Version 2 IntraMail or IntraMail Pro CompactFlash card that has been upgraded to Version 3.

#### **Description**

Multilingual Voice Prompts provide IntraMail voice prompts in three languages: English, Spanish, and French. These language choices are available to Routing Mailboxes, outside lines, and Subscriber Mailboxes (for both stations and Department Groups). Here is how the system handles languages:

- *Routing Mailbox Language*
	- This is the language the Automated Attendant initially plays to the outside caller. Each Routing Mailbox has a unique language selection. The language provided depends on the Routing Mailbox that handles the call.
- *Line Language*
	- For outside calls not answered by the Automated Attendant, this is the language the caller hears when routed to voice mail. A caller also hears the line language if transferred to a mailbox.
- *Subscriber Mailbox Language*
	- When a subscriber logs onto their mailbox, they always hear the language set for the mailbox. This is true for both station mailboxes and Department Group mailboxes.

Automated Attendant callers can optionally dial a digit to select the language of their choice.

#### **Selecting the User Interface**

A Subscriber Mailbox can have either a numeric or mnemonic dialing interface. If set to numeric, voice mail options are announced as digits: "*To record and send a message, dial* **7 7** (seven seven)." If set to mnemonic, voice mail options are announced descriptively: "*To record and send a message, dial* **R S**," where R S is a mnemonic representation of Record and Send. You can set the user interface for both station and Department Group mailboxes.

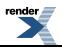

#### <span id="page-34-0"></span>**Security Code Options**

Available in software versions 3.01 and higher.

#### **Security Code Logon Option**

After a subscriber enters their Security Code, they can choose to make it required for all logons or just remote logons. When enabled for *all* logons, the subscriber must enter their Security Code to access voice mail from their own extension, from a co-worker's extension, or remotely through the Automated Attendant. If enabled just for *remote* logons, the subscriber can go right into voice mail from their own telephone. However, the Security Code is still required from a co-worker's extension or from the Automated Attendant.

The Security Code logon option is a convenience for those who normally leave their office locked or otherwise secure. Those who work in open areas should normally set their mailbox to always require a Security Code.

A subscriber can set the Security Code option from the Mailbox Options Menu. You can also set the option from system programming.

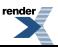

### <span id="page-35-0"></span>**1093100-0018-080309**